<span id="page-0-0"></span>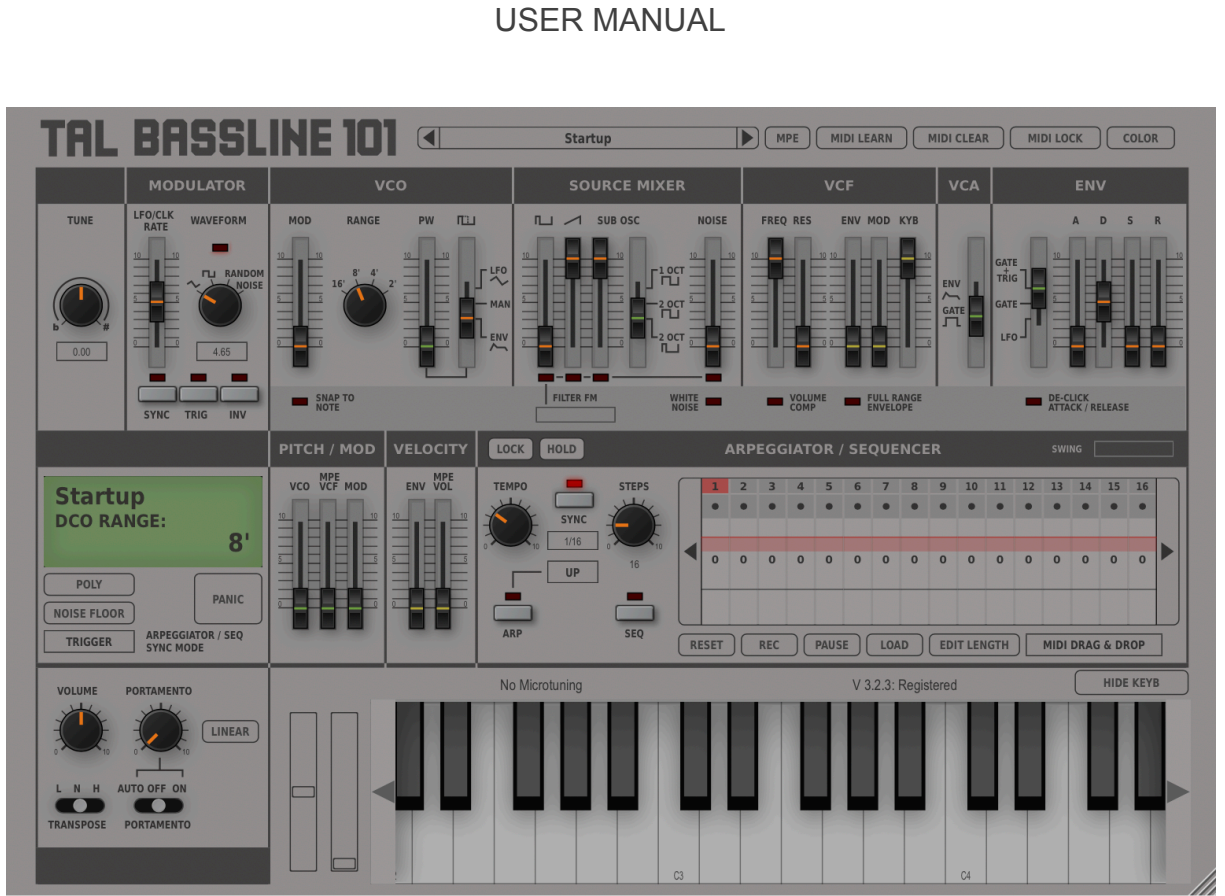

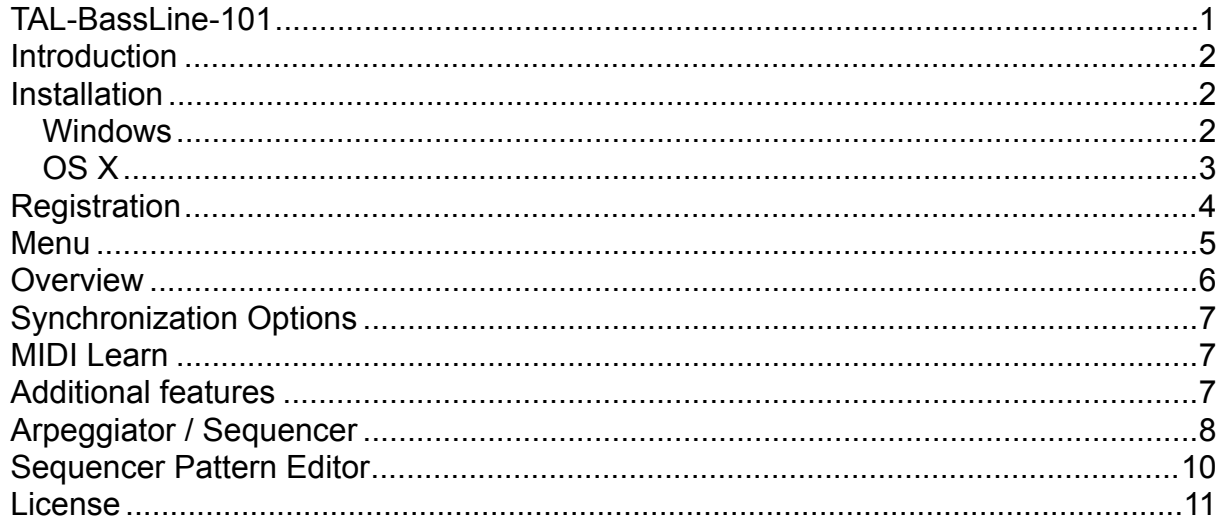

## <span id="page-1-0"></span>**Introduction**

The TAL-BassLine-101 is a Virtual Analog software synthesizer plugin that supports all common sample rates higher or equal 44100Hz.

The synth was designed to emulate the analog hardware as accurate as possible and brings the synth sound of the 80's back into your DAW. This synth does not use any samples and computes all sounds in real-time.

It's tested and works within the most common audio hosts as *Ableton Live*, *Cubase*, *Logic Pro*, *Garage Band*, *Reaper* and *DSP-Quattro*. No standalone version available. Try the unregistered demo version to be sure that the plugin works in your environment.

Please use at your own risk. We take no responsibility for any damage caused by our VST and AU (Audio Unit) plug-ins.

### <span id="page-1-1"></span>**Installation**

#### <span id="page-1-2"></span>**Windows**

#### **Requirements:**

- SSE compatible processor (Pentium II or higher is required or an AMD equivalent)
- Windows XP or higher.
- A VST 2.4 compatible host.

#### **Installation:**

- Download the file *install\_TAL-BassLine-101.zip* and unzip it.
- Execute *install\_vst\_32.exe* if you want to install the 32 bit version of the plugin or *install\_vst\_64.exe* if you have a 64bit host (sequencer). Please read the manual of your sequencer to find out whether it needs 32 or 64 bit plugins. It's also possible to install both versions of the plugin.
- Step through the wizard and choose the path where you want to install the plugin. Please read the manual of your host to get more information where this directory is.

**In hosts like Cubase, the plugin will show up after a restart. Some hosts need a plugin rescan. If you use Ableton Live and the plugin does not show up after a VST plugin rescan, try to disable and re-enable VST plugin support.** 

#### **Uninstall:**

Just delete the plugin to uninstall it.

#### <span id="page-2-0"></span>**OS X**

#### **Requirements:**

- OSX 10.5 or higher.
- Intel Processor.
- A host that supports AU (Audio Unit) or VST 2.4 plugins.

#### **Installation:**

- Download the *TAL-BassLine-101-installer.pkg*, unpack it and run the installer. The installer copies the plugin to the right directory. It installs all available versions for OSX (VST 32/64bit, AU 32/64bit).

#### **Uninstall:**

Just delete the plugin. Its located in following directories:

 */Library/Audio/Plug-Ins/VST/* or for Audio Units:  */Library/Audio/Plug-Ins/Components/* 

**In hosts like Cubase, the plugin will show up after a restart. Some hosts need a plugin rescan. If you use Ableton Live and the plugin does not show up after a VST plugin rescan, try to disable and re-enable VST plugin support.** 

## <span id="page-3-0"></span>**Registration**

In demo mode it's not possible to save or export presets and the plugin does not save its state within your host.

It's possible to use the plugin also when it's not registered. Only preset saving and loading is disabled and you lose the plugin settings if you close and re-open a host arrangement.

After registration, saving and loading presets will be enabled. Click on the preset name and *Register Plugin…* to register the plugin.

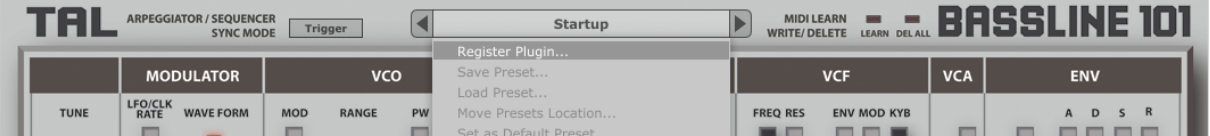

This opens the *Register Plugin* dialog. You have to paste the 32 digit serial number into the text field and press *OK*. Please use the right mouse button to paste the serial. The plugin is now registered if you entered the serial you received by an email. You can see this on the bottom left corner of the plugin. The text *Registered* should show up.

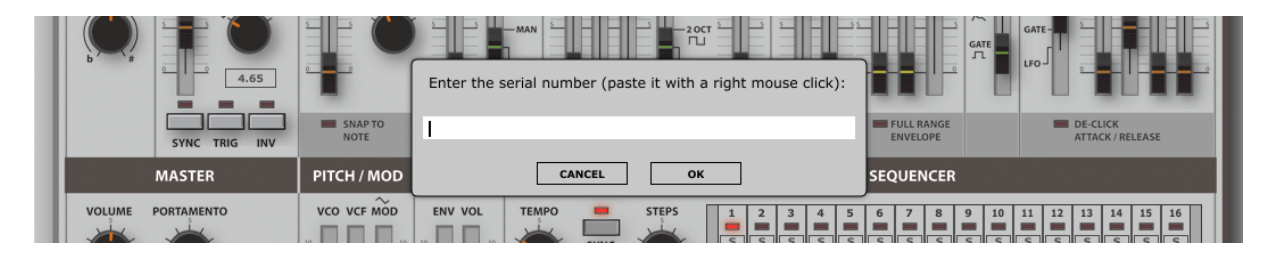

**Do not save an arrangement that uses the plugin when it isn't registered anymore for some reason (for example after reinstalling your operating system). Otherwise you will overwrite the plugin state with the default preset.** 

### <span id="page-4-0"></span>**Menu**

A click on the current preset name opens the pop up menu. The menu contains important features to manage presets. The left and right arrows allow you to step through them or you can choose a specific preset directly in the menu. The preset system is file based. Windows and OSX presets are compatible.

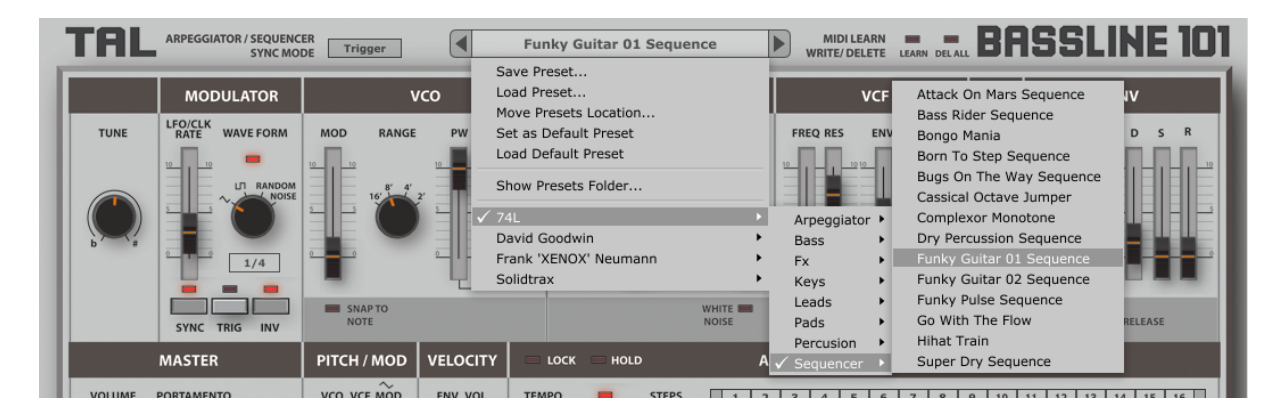

#### **Save Preset**

Saves the current active preset at a specified location. Make sure you save your preset in a sub folder of the main "presets" folder if you want see your presets in the context menu. Following example shows a new saved preset in a new own folder and the result in the menu:

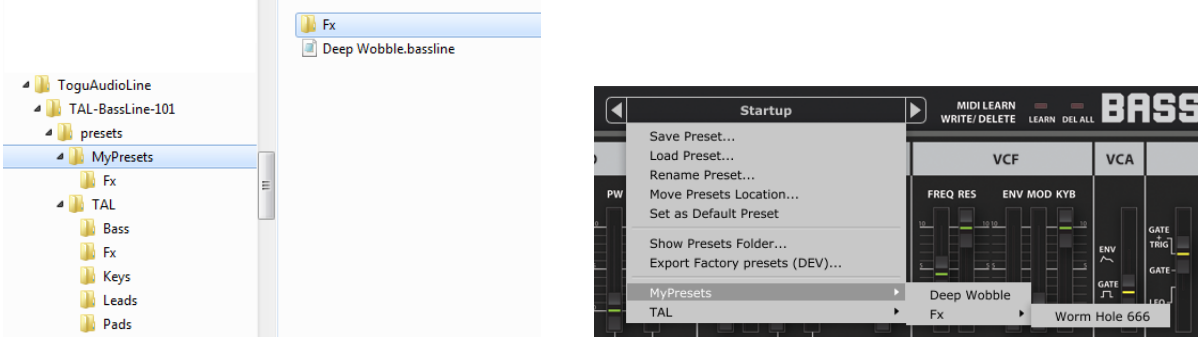

#### **Load Preset**

This function opens a file dialog that allows preset loading from every location.

#### **Rename Preset**

Renames the current active preset.

#### **Set as Default Preset**

Sets the current active preset as default. After that, the synth will automatically load the default preset if you creating a new instance of the synth. The default preset will be saved in the "presets" folder.

#### **Show Preset Folder…**

Shows up an *Explorer* (Windows) or *Finder* (OSX) window at the plugins preset location. This allows it to create new folders, renaming and moving the presets around. You can also import presets. All you have to do is to copy them in a sub folder of the "presets" folder. **Make sure you that you only edit folders and** 

**presets in subdirectories of "presets"**; otherwise the synth will not find the presets anymore.

#### **Restoring Factory Presets**

Delete, rename or move the folder with the name "presets". After creating a new plugin instance the plugin automatically restores the factory presets if this folder is missing.

### <span id="page-5-0"></span>**Overview**

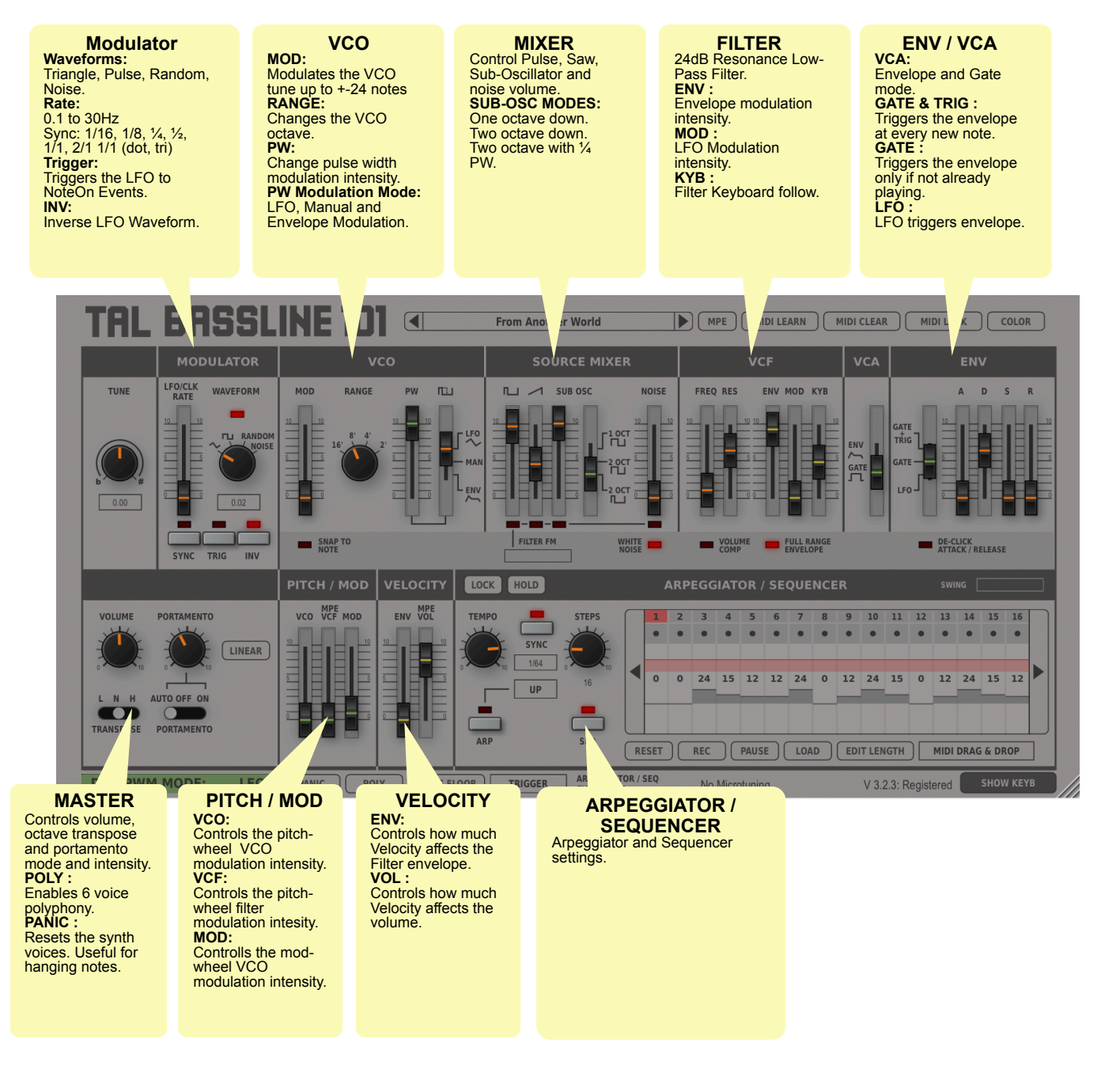

## <span id="page-6-0"></span>**Synchronization Options**

ARPEGGIATOR/SEQUENCER<br>SYNC MODE Trigger

There are different sync modes for the sequencer and arpeggiator:

- TRIGGER Sync's to the start of a note.
- HOST Sync's the arpeggiator to the host internal time.
- EXT 16 Allows syncing the arpeggiator with note-on events played on MIDI CHANNEL 16.
- MIDI CI K Sync's the arpeggiator to an incoming MIDI CLOCK.

## <span id="page-6-1"></span>**MIDI Learn**  MIDILEARN **JR. JR. JR. DE RISSLINE 101**

Assign a midi controller to every control of the synth. Do following steps to make a successful assignment:

- 1. Enable MIDI LEARN
- 2. Move a U-NO-LX slider or push the button you want to control.
- 3. Move your hardware controller
- 4. Disable MIDI LEARN or do some more assignments.

#### **DEL ALL**

Deletes all midi learn assignments.

<span id="page-6-2"></span>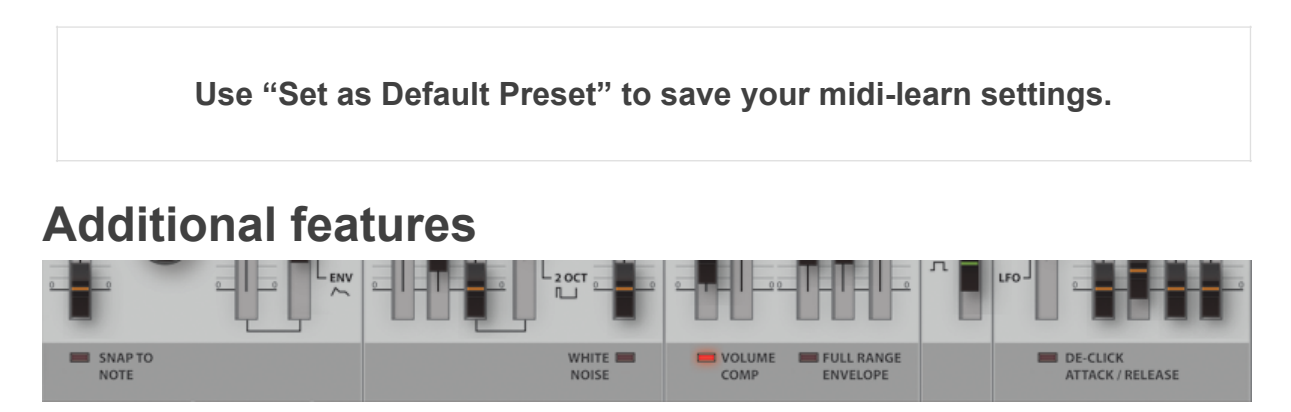

TAL-BassLine offers additional, sometime useful settings. Some of these affect the sound. Do not enable them if you want the behavior and sound of the "real" hardware.

#### **SNAP TO NOTE**

The VCO modulation intensity slider snaps to notes if enabled.

#### **WHITE NOISE**

Switch to white noise.

#### **VOLUME COMP**

The filter compensates the volume if you turn up the resonance.

#### **FULL RANGE ENVELOPE**

Extend the envelope modulation range up to the whole filter cutoff range.

## <span id="page-7-0"></span>**Arpeggiator / Sequencer**

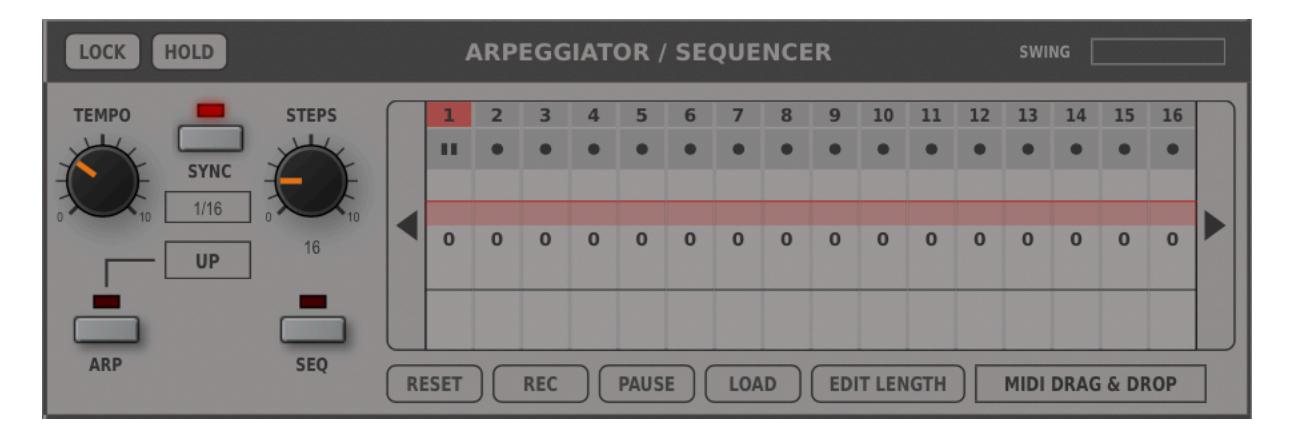

#### **LOCK:**

Lock the current arpeggiator and sequencer settings while changing presets.

#### **HOLD:**

Holds the last played note or notes also if you do not play anymore.

#### **TEMPO:**

Adjust the sequencer / arpeggiator tempo. It's possible to sync it to the sequencer tempo. Dotted and triple notes are possible too.

#### **ARP / SEQ:**

Enables the arpeggiator or the sequencer. The synth runs in normal mono voice mode if ARP and SEQ aren't enbled.

#### **STEPS:**

Defines the number of sequencer steps up to 64.

#### **RESET:**

Set the sequencer pattern to its default values.

#### **RECORD SEQUENCE:**

Record a sequencer pattern through an external hardware keyboard or other MIDI device.

#### **LOAD SEQUENCE:**

Makes it possible to load a sequencer pattern from an existing preset without affecting the other synth settings.

#### **EDIT MODE:**

Changes the edit mode for the sequencer step from velocity (Green) to note length (Red).

#### **MIDI EXPORT:**

Export the sequencer pattern to a midi file. Just drag and drop the MIDI EXPORT button into a track of your sequencer or to your file system.

### <span id="page-9-0"></span>**Sequencer Pattern Editor**

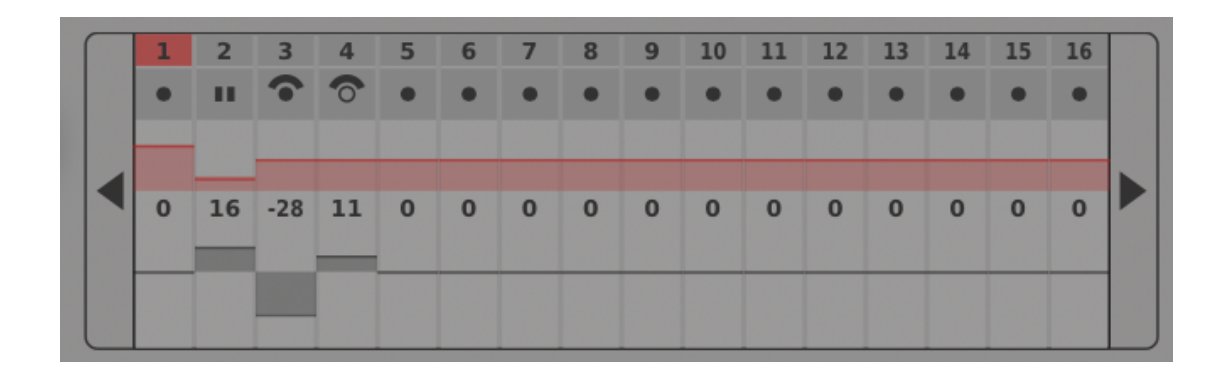

#### **2. Position**

Displays the pattern number. The LED indicates the current sequencer position.  $\|\cdot\|_{\text{Copy Step}}$  A click at it opens the option menu:

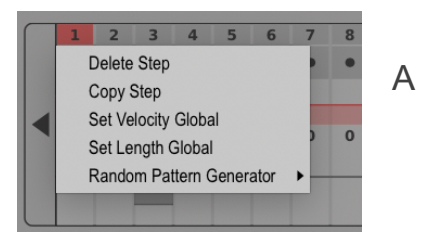

# $\hat{r}$

#### **8. Slide**

The **S** Button enables slide for the current sequencer step. There are two different modes:

- Filled Point: Portamento with envelope reset.

- Empty Point: Portamento without resetting the envelope. Holds the note.

 $\mathbf{H}$ 

#### **11.Pause**

The **P** button inserts a pause step.

#### **Velocity / Note Length Slider**

If edit mode is set to velocity (Red) the slider controls the velocity of every step. If set to note length (Green), the slider changes the note length of the current step.

#### 13.**Note Offset**

Define the offset (pitch) of the note to the current playing key.

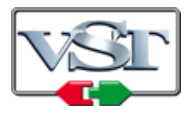

Cubase and VST are trademarks of Steinberg Soft- und Hardware GmbH

## <span id="page-10-0"></span>**License**

END-USER LICENSE AGREEMENT FOR TAL-U-NO\_LX IMPORTANT PLEASE READ THE TERMS AND CONDITIONS OF THIS LICENSE AGREEMENT CAREFULLY BEFORE CONTINUING WITH THIS PROGRAM INSTALL: TAL - Togu Audio Line End-User License Agreement ("EULA") is a legal agreement between you (either an individual or a single entity) and TAL - Togu Audio Line. for the TAL - Togu Audio Line software product(s) identified above which may include associated software components, media, printed materials, and "online" or electronic documentation ("SOFTWARE PRODUCT"). By installing, copying, or otherwise using the SOFTWARE PRODUCT, you agree to be bound by the terms of this EULA. This license agreement represents the entire agreement concerning the program between you and TAL - Togu Audio Line, (referred to as "licenser"), and it supersedes any prior proposal, representation, or understanding between the parties. If you do not agree to the terms of this EULA, do not install or use the SOFTWARE PRODUCT.

The SOFTWARE PRODUCT is protected by copyright laws and international copyright treaties, as well as other intellectual property laws and treaties. The SOFTWARE PRODUCT is licensed, not sold.

#### **1. GRANT OF LICENSE.**

The SOFTWARE PRODUCT is licensed as follows:

#### **(a) Installation and Use.**

TAL - Togu Audio Line grants you the right to install and use copies of the SOFTWARE PRODUCT on your computer running a validly licensed copy of the operating system for which the SOFTWARE PRODUCT was designed [e.g., Windows 95, Windows NT, Windows 98, Windows 2000, Windows 2003, Windows XP, Windows ME, Windows Vista].

#### **(b) Backup Copies.**

You may also make copies of the SOFTWARE PRODUCT as may be necessary for backup and archival purposes.

#### **2. DESCRIPTION OF OTHER RIGHTS AND LIMITATIONS.**

#### **(a) Maintenance of Copyright Notices.**

You must not remove or alter any copyright notices on any and all copies of the SOFTWARE PRODUCT.

#### **(b) Distribution.**

You may not distribute registered copies of the SOFTWARE PRODUCT to third parties. Evaluation versions available for download from TAL - Togu Audio Line's websites may be freely distributed.

**(c) Prohibition on Reverse Engineering, Decompilation, and Disassembly.**

You may not reverse engineer, decompile, or disassemble the SOFTWARE PRODUCT, except and only to the extent that such activity is expressly permitted by applicable law notwithstanding this limitation.

#### **(d) Rental.**

You may not rent, lease, or lend the SOFTWARE PRODUCT.

#### **(e) Support Services.**

TAL - Togu Audio Line may provide you with support services related to the

SOFTWARE PRODUCT ("Support Services"). Any supplemental software code provided to you as part of the Support Services shall be considered part of the SOFTWARE PRODUCT and subject to the terms and conditions of this EULA.

#### **(f) Compliance with Applicable Laws.**

You must comply with all applicable laws regarding use of the SOFTWARE PRODUCT.

#### **3. TERMINATION**

Without prejudice to any other rights, TAL - Togu Audio Line may terminate this EULA if you fail to comply with the terms and conditions of this EULA. In such event, you must destroy all copies of the SOFTWARE PRODUCT in your possession.

#### **4. COPYRIGHT**

All title, including but not limited to copyrights, in and to the SOFTWARE PRODUCT and any copies thereof are owned by TAL - Togu Audio Line or its suppliers. All title and intellectual property rights in and to the content which may be accessed through use of the SOFTWARE PRODUCT is the property of the respective content owner and may be protected by applicable copyright or other intellectual property laws and treaties. This EULA grants you no rights to use such content. All rights not expressly granted are reserved by TAL - Togu Audio Line.

#### **5. NO WARRANTIES**

TAL - Togu Audio Line expressly disclaims any warranty for the SOFTWARE PRODUCT. The SOFTWARE PRODUCT is provided 'As Is' without any express or implied warranty of any kind, including but not limited to any warranties of merchantability, noninfringement, or fitness of a particular purpose. TAL - Togu Audio Line does not warrant or assume responsibility for the accuracy or completeness of any information, text, graphics, links or other items contained within the SOFTWARE PRODUCT. TAL - Togu Audio Line makes no warranties respecting any harm that may be caused by the transmission of a computer virus, worm, time bomb, logic bomb, or other such computer program. TAL - Togu Audio Line further expressly disclaims any warranty or representation to Authorized Users or to any third party.

#### **6. LIMITATION OF LIABILITY**

In no event shall TAL - Togu Audio Line be liable for any damages (including, without limitation, lost profits, business interruption, or lost information) rising out of 'Authorized Users' use of or inability to use the SOFTWARE PRODUCT, even if TAL - Togu Audio Line has been advised of the possibility of such damages. In no event will TAL - Togu Audio Line be liable for loss of data or for indirect, special, incidental, consequential (including lost profit), or other damages based in contract, tort or otherwise. TAL - Togu Audio Line shall have no liability with respect to the content of the SOFTWARE PRODUCT or any part thereof, including but not limited to errors or omissions contained therein, libel, infringements of rights of publicity, privacy, trademark rights, business interruption, personal injury, loss of privacy, moral rights or the disclosure of confidential information.